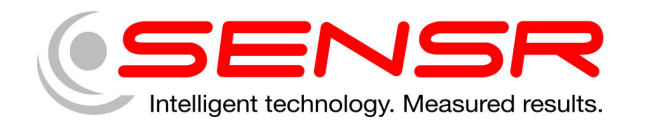

# **GP2X USB Accelerometer Quick Start Guide**

## **1 Getting started**

### **1.1 Installing the Software**

Before installing the software take a moment and verify that the computer meets the following minimum systems requirements:

- Operating System: Windows 2000 SP4 or Windows XP SP2
- CPU: Pentium 4, 2.00GHz
- System Memory (RAM): 512MB
- Hard Disk: 200MB free space
- Display: 1024 x 768, 32-bit "True Color"

The software for the GP2X USB Accelerometer is based upon Microsoft's .NET Framework, you can download this environment from Microsoft using your Windows update utility.

Depending on your update settings you may need to select the Custom update option. The .NET Framework 3.5 is considered an optional component and is listed in the Software category.

You must install the .NET Framework 3.5 before you install the Sensware application.

## **To install the Sensware 2 application**:

- a) Double-click the Sensware 2 compressed (zipped) folder (See Figure 1). The name of the compressed folder ends with "Sensware2.zip." A window should open to show the contents of the compressed folder (See Figure 2).
- b) Drag the folder inside the window to a location on your desktop. Sensware 2 is now installed to this folder on your desktop.
- c) To launch Sensware 2, double-click the newly created folder on your desktop to view the contents of the folder and then double-click the icon for the Sensware2.exe file (See Figure 3).

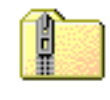

#### Sensware2.zip

Figure 1 Sensware 2 compressed (zipped) folder icon

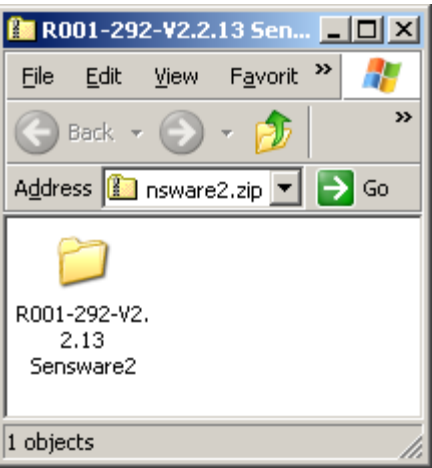

Figure 2 Sensware 2 compressed folder contents

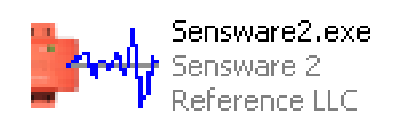

Figure 3 Sensware 2 icon

## **1.2 Connecting the Hardware**

The drivers for the GP2X hardware are contained in a compressed (zipped) folder. The name of the compressed folder ends with "Sensr GP Series Device Drivers.zip." Double-click the icon for the compressed (zipped) folder. A window should open to show the contents of the compressed folder. Drag the folder inside the window to a location on your desktop. The drivers are now located inside this folder on your desktop.

To install the GP2X hardware, plug the USB cable into an available USB connector on the computer.

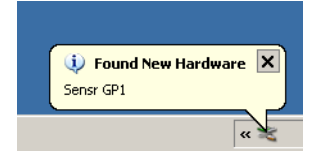

You should see an indication near the system tray that the computer has detected new hardware.

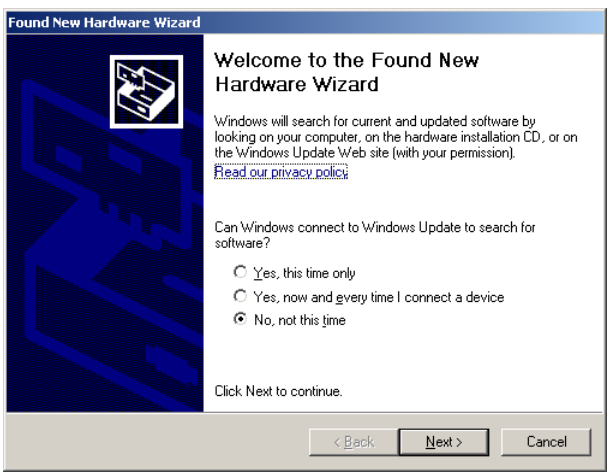

A moment later, a dialog will appear for the Found New Hardware Wizard. Do not allow the wizard to connect to Windows Update to search for software. Click the Next button.

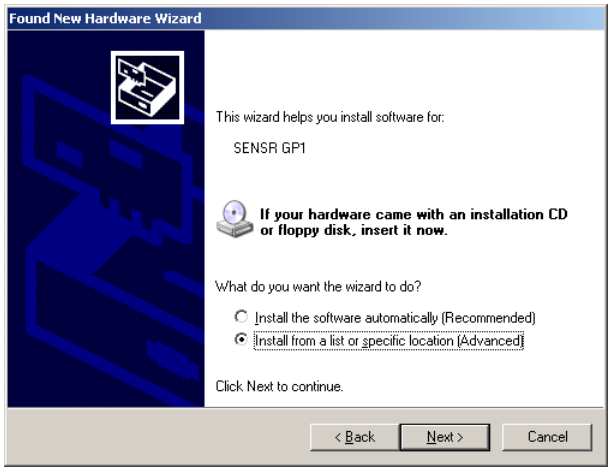

Click the radio button to install drivers from a specific location and click the Next > button.

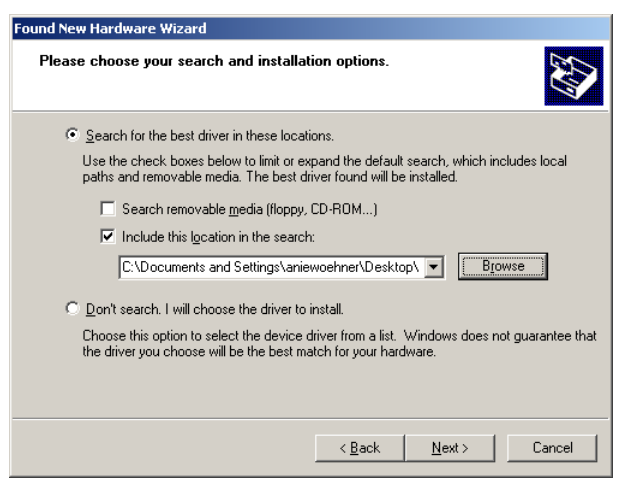

The driver installation wizard will ask for the location of the drivers. Use the Browse button to choose the newly created folder on your desktop and click the Next > button.

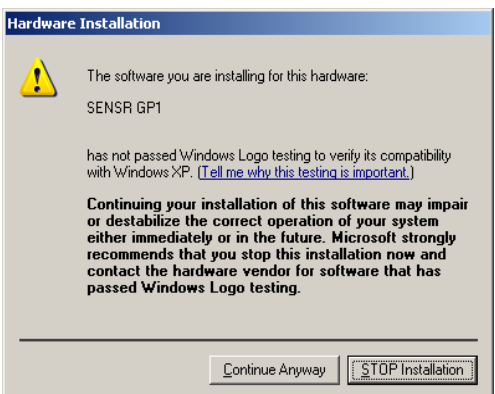

A warning will appear to advise you that the software has not passed Windows Logo testing. This is not a problem. Click the Continue Anyway button.

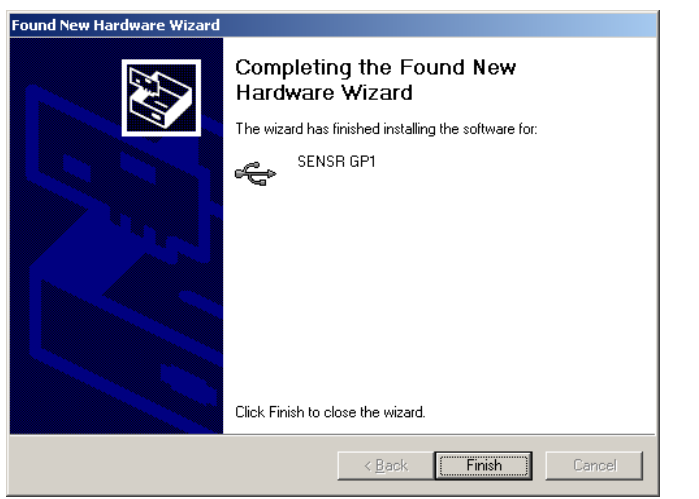

When the wizard is finished, this dialog appears. Click the Finish button.

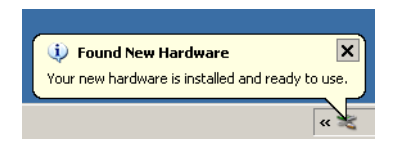

You should see an indication near the system tray that the computer has finished installing the hardware.

## **1.3 Launching the Software**

To launch Sensware 2, double-click the newly created folder on your desktop to view the contents of the folder and then double-click the icon for the Sensware2.exe file.

## **1.4 Technical Support**

If you have any questions about the product or require technical support please email us at **support@sensr.com** or call 563.245.3750.